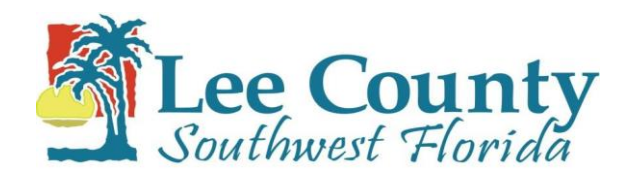

## 2018 OPEN ENROLLMENT November 6<sup>th</sup> – November 17<sup>th</sup>, 2017

## Instructions for accessing Citrix for first time users

- 1. Open a web browser and go to http://citrix.leegov.com.
- 2. Enter the username and password used to log in to a Lee County computer.
- 3. When prompted to install the Citrix receiver, check the box that says **I agree** and then click **install**.
- 4. Click **run,** which will be located at the bottom of the page.
- 5. Once the installer has run, click **start**.
- 6. Click to accept the license agreement and then click **next**.
- 7. On the next dialogue box, click **install**.
- 8. After Citrix has been installed, click **log on** and enter username and password (if prompted).
- 9. Refer to the OE Wizard instructions to complete open enrollment, which will be available 11/6/17.

## How to use Citrix to access Vista HRMS

- 1. Log into citrix.leegov.com.
- 2. If the Vista HRMS icon is on the home page, skip to step 5.
- 3. If not, click on **APPS** located at the top of the page.
- 4. Click on **All** located in the upper left hand corner.
- 5. Click on the Vista HRMS icon (at the bottom of the page). If a Security Warning box appears, click on **Permit use**, then enter Vista User ID and password.
- 6. If "several add-ons are ready for use" warning appears, click **Don't enable**.
- 7. Refer to the OE Wizard instructions to complete open enrollment, which will be available 11/6/17.

## How to use Citrix to access Lee County Intranet

- 1. Log into citrix.leegov.com
- 2. Click on **APPS** located at the top of the page.
- 3. Click on **All** located in the upper left hand corner.
- 4. Locate the Lee County Intranet icon (which is a house). Click **details** next to the house icon, then click **add to favorites**.
- 5. The house icon will be copied to the Citrix home page. Return to the home page by clicking on **Favorites**, then click on the Lee County Intranet icon. If a Security Warning box appears, click on **Permit use**, and then log in to the intranet using the **Sign in** link in the upper right corner.
- 6. Click on **Paystubs - Vista HRMS**.
- 7. Click on **[Login to PDS Vista by clicking here](https://vista.leeclerk.org/applications/HR/application.aspx?applic_code=HR)**.
- 8. Enter Vista User ID and password. Refer to the OE Wizard instructions to complete open enrollment, which will be available 11/6/17.